## 淡江大學網路註冊查詢操作說明

輸入註冊查詢網址 <http://www.ais.tku.edu.tw/stureg/>

請選擇 登入 ●淡江大學網路註冊查詢系統-登入畫面 淡江大學 網路註冊 عامل وجد 系統 召 淡江大學網路註冊查詢系統 登入 訊息 .... 請選擇登入

請按 是

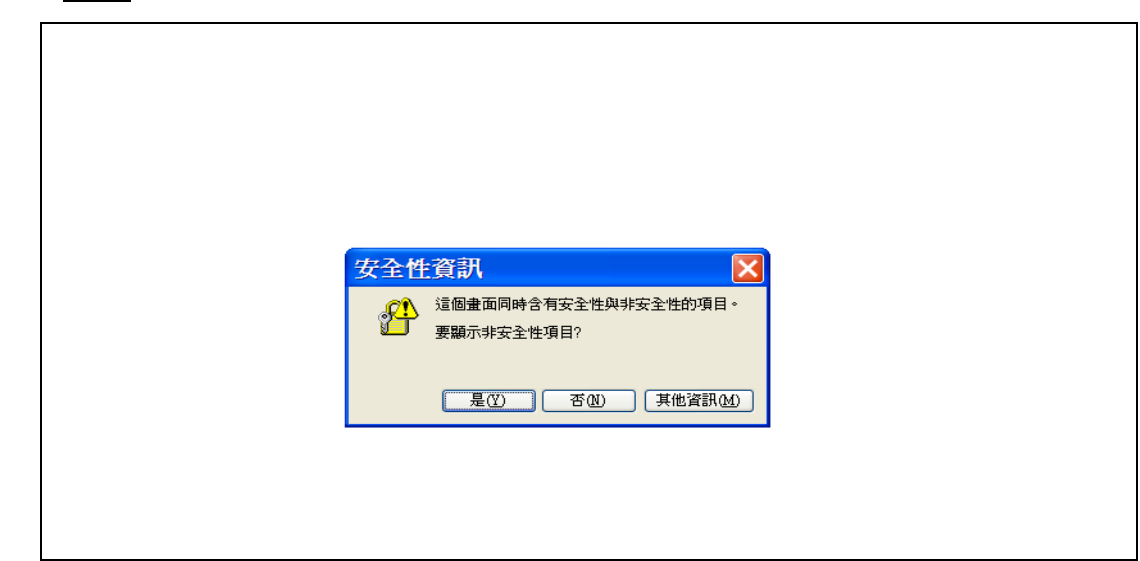

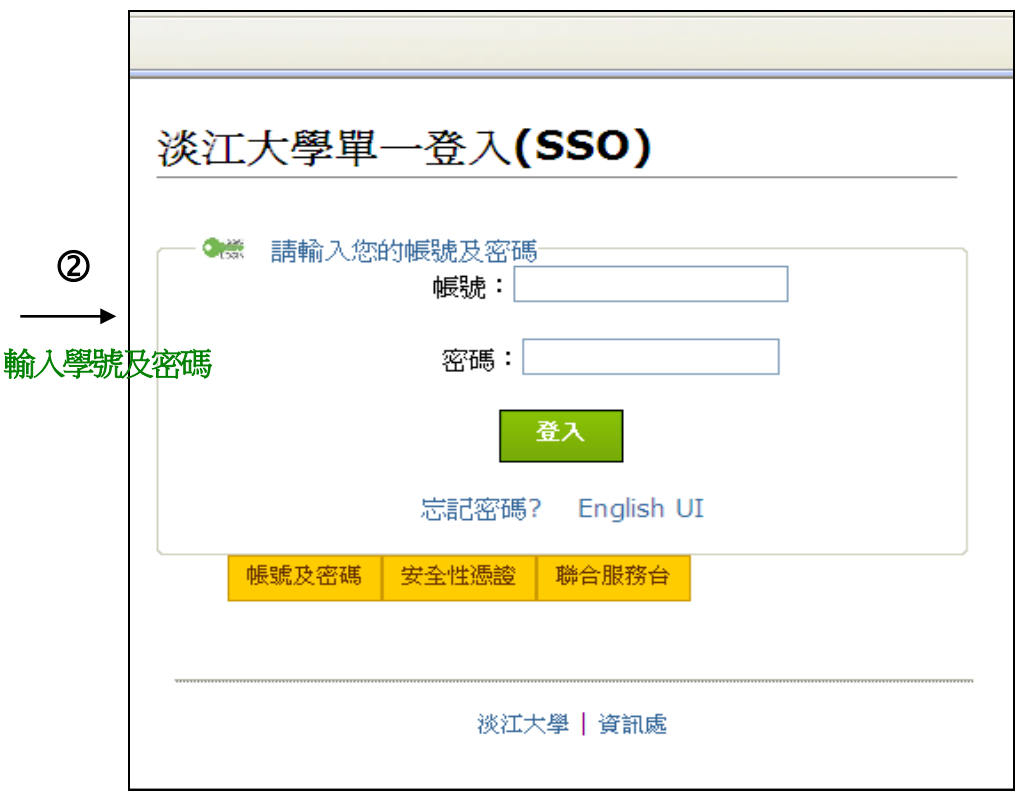

## 註冊查詢成功範例

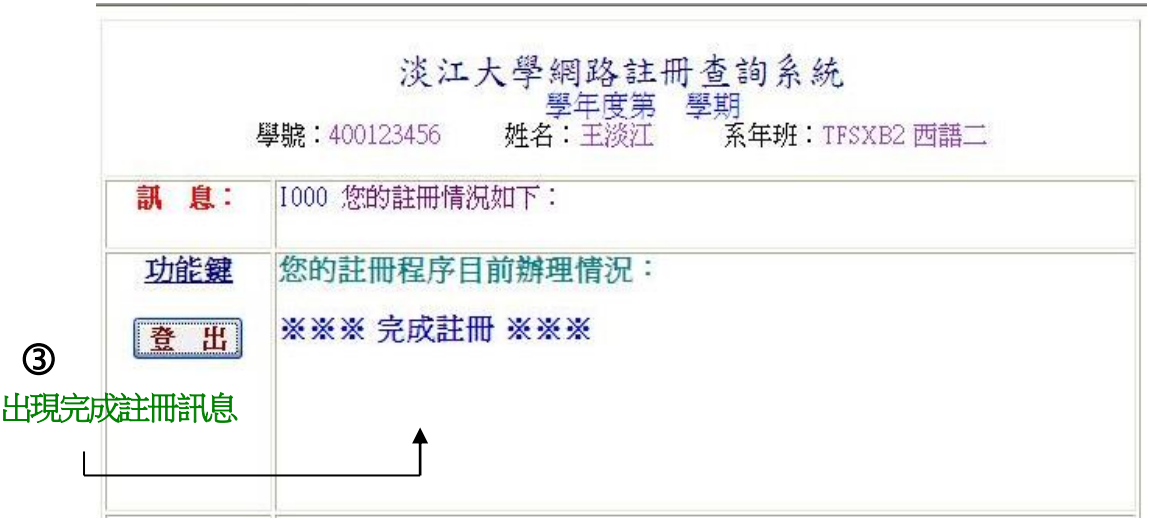

## 未完成註冊範例

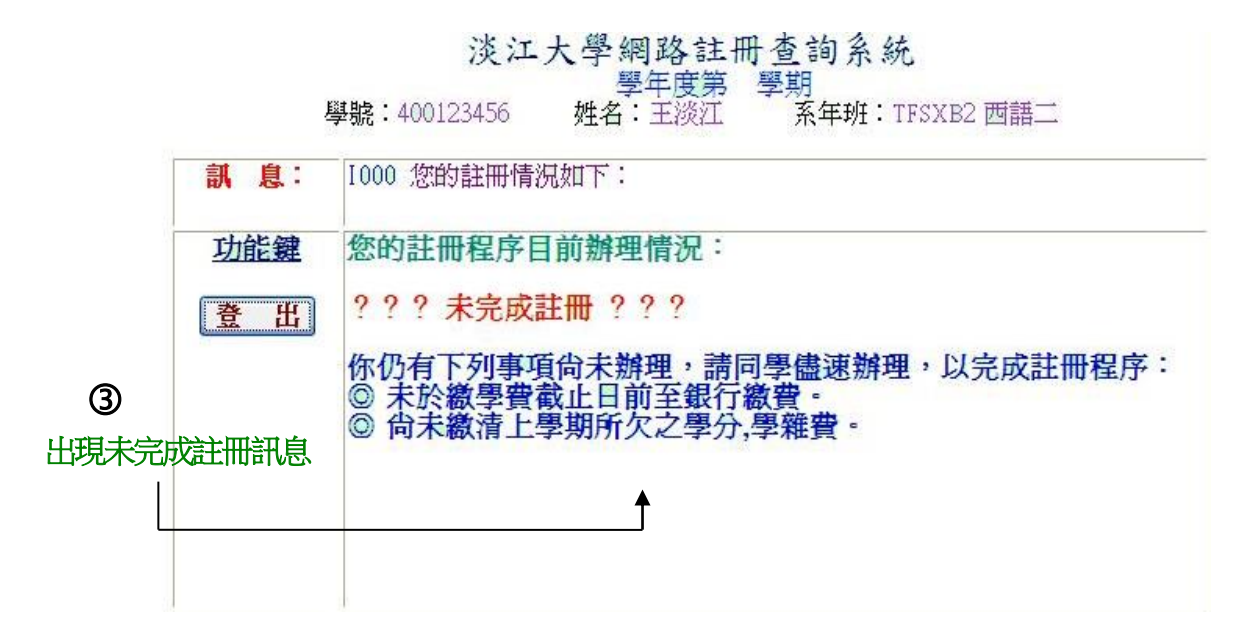